# **[Qualifying](https://app.tango.us/app/workflow/626a14ef-1ea8-4548-ab4f-15492b0251e5?utm_source=magicCopy&utm_medium=magicCopy&utm_campaign=workflow%20export%20links) Life Event – Enrolling in Medicare Advantage Plan**

#### **1. Go to -** www.benselect.com/coa

# selerix

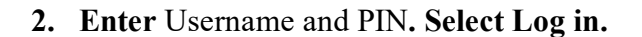

#### **Username:**

• First 3 digits of first name, first 3 digits of last name and last 4 digits of social security number.

#### **PIN:**

- **First time user -** Last 4 digits of your Social Security Number and the 2-digit year of your birth. E*xample:* Last 4 digits of your SSN are 3214 and you were born on September 21, 1968, your PIN would be "321468"
- **Returning User** Your unique PIN.

**3. Select** Change my benefits due to a qualifying life event.

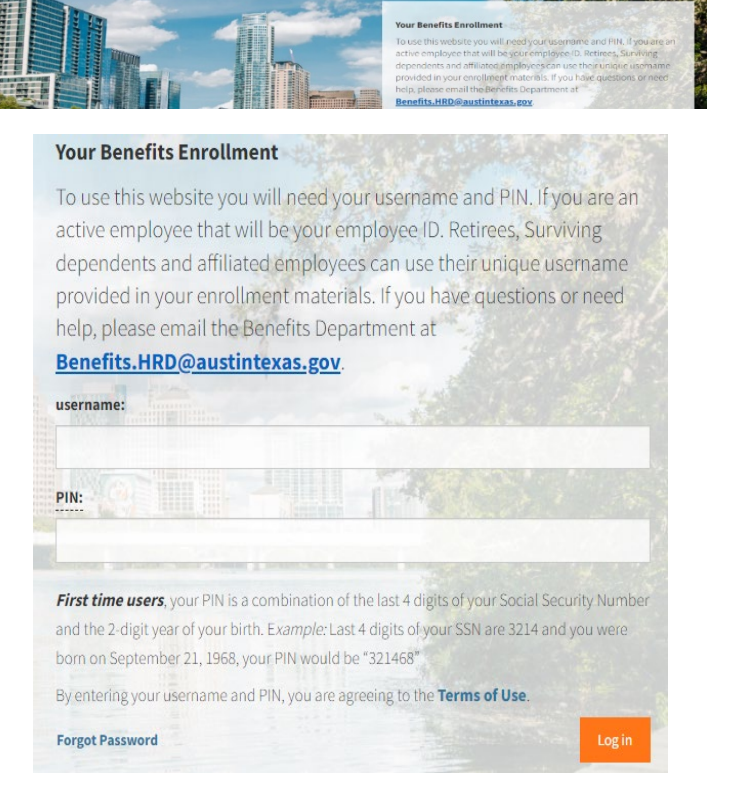

### What would you like to do? • Change my beneficiary · Change my benefits due to a  $PS$ qualifying life event • Review forms that I signed • Find a document or form • Change my PIN

**4. Select** I (or my eligible dependent) recently lost or gained coverage (including Medicare).

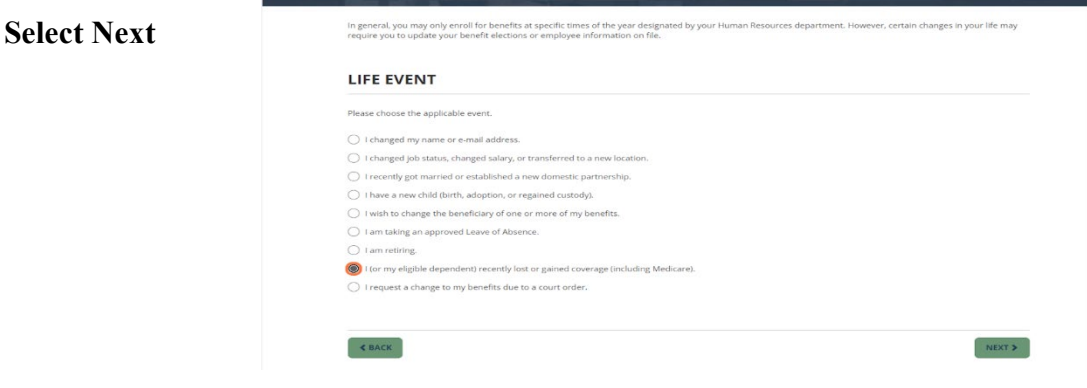

- **5. Select** Medicare Advantage Plan and Medical.
	- **Enter** your Medicare effective date as the Event Date.
	- **Select** the arrow icon to upload a copy of your Medicare ID card.

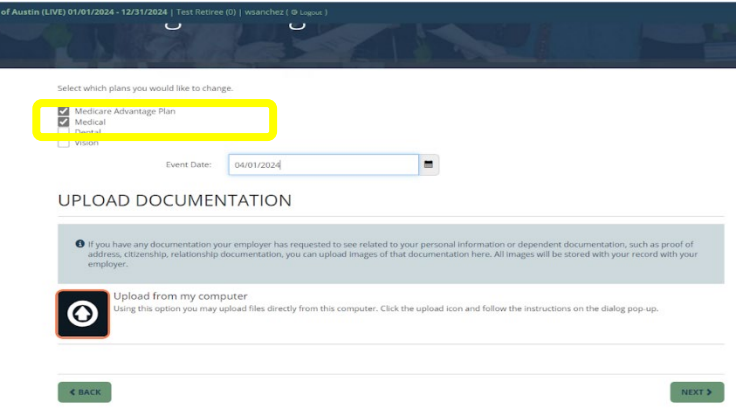

**6. Enter** your PIN and **select the checkmark icon**  to confirm your election.

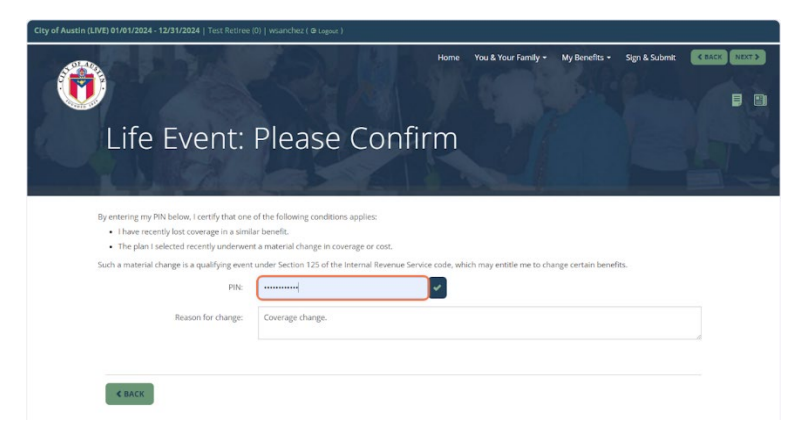

**7. Select Next**

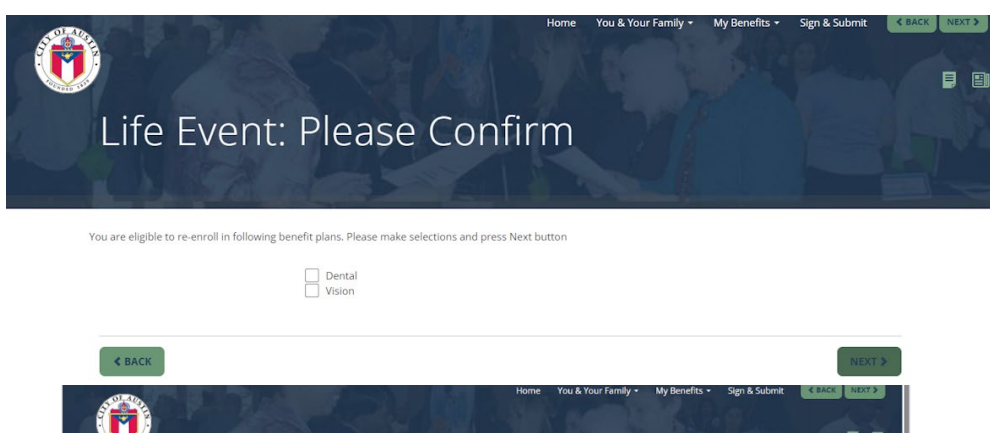

**8. Answer Yes and Select Next**

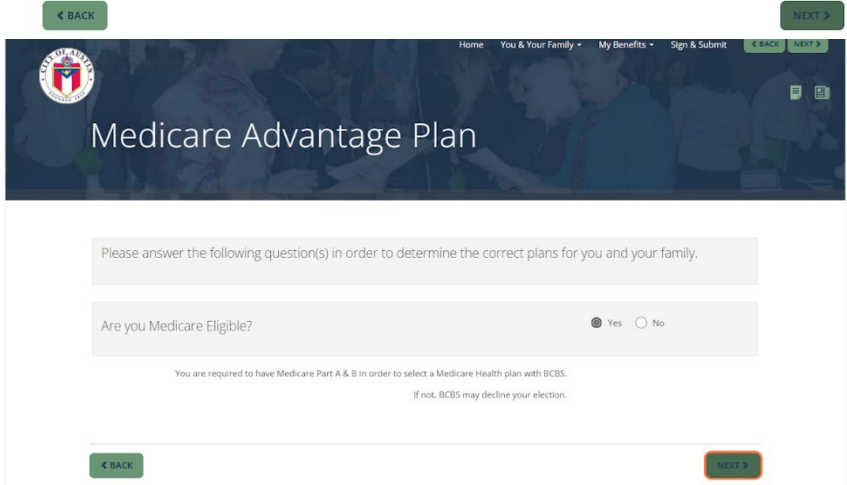

**9. Enter** your Medicare ID number and effective dates**. Select Next.**

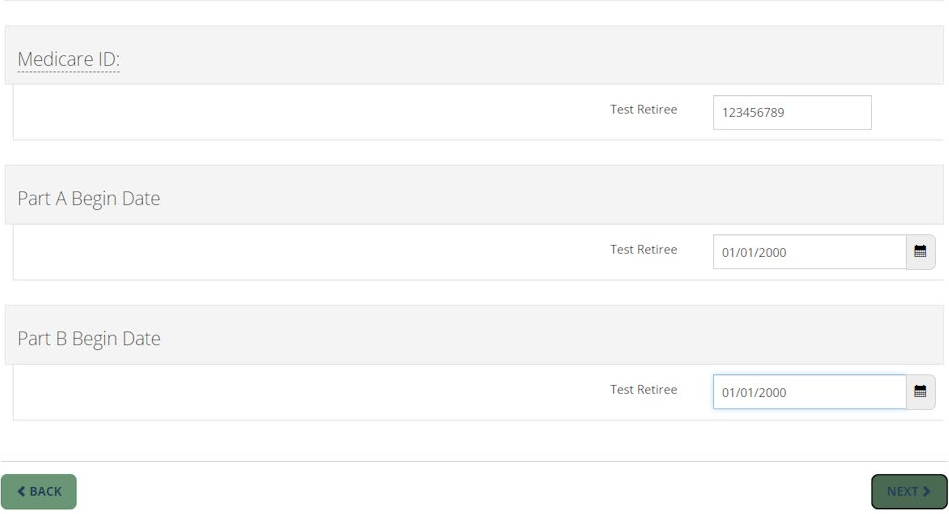

## **10. Answer** Yes or No**. Select Next.**

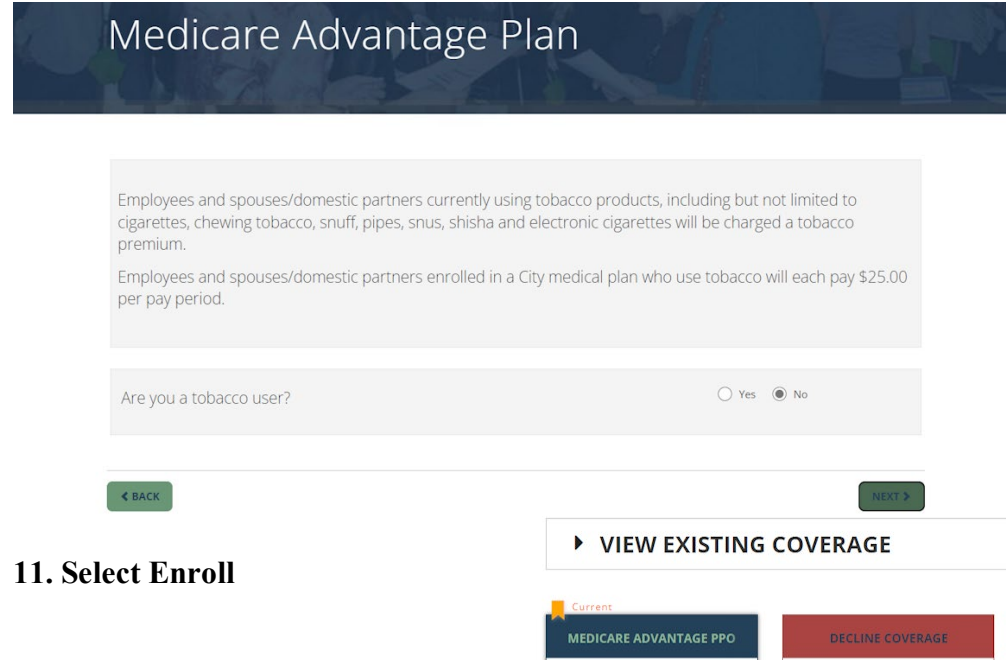

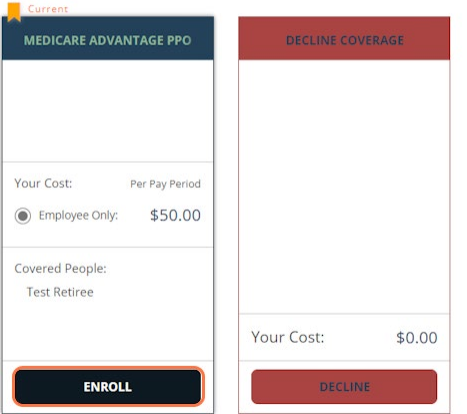

### **12. Select NEXT.**

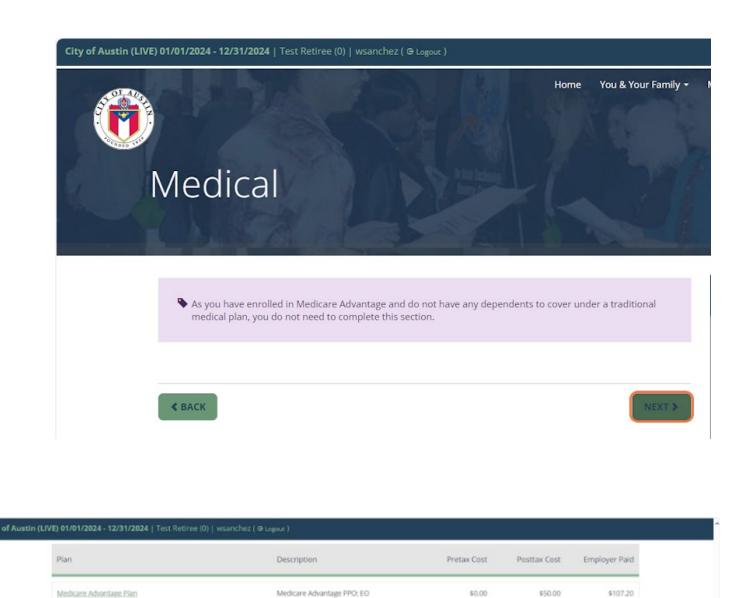

\$2.50

\$109.70

\$87,74

.<br>Waivec

Total

SIGNATURES REQUIRED

**13.** Confirm the changes to the benefits you modified. To save or print a copy of your Confirmation statement, select Enrollment Confirmation at the bottom of the screen.

**Select Next.**

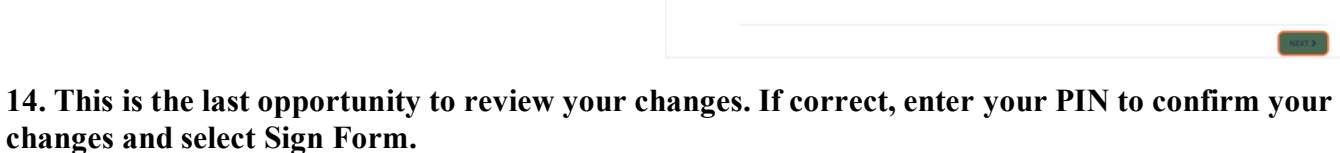

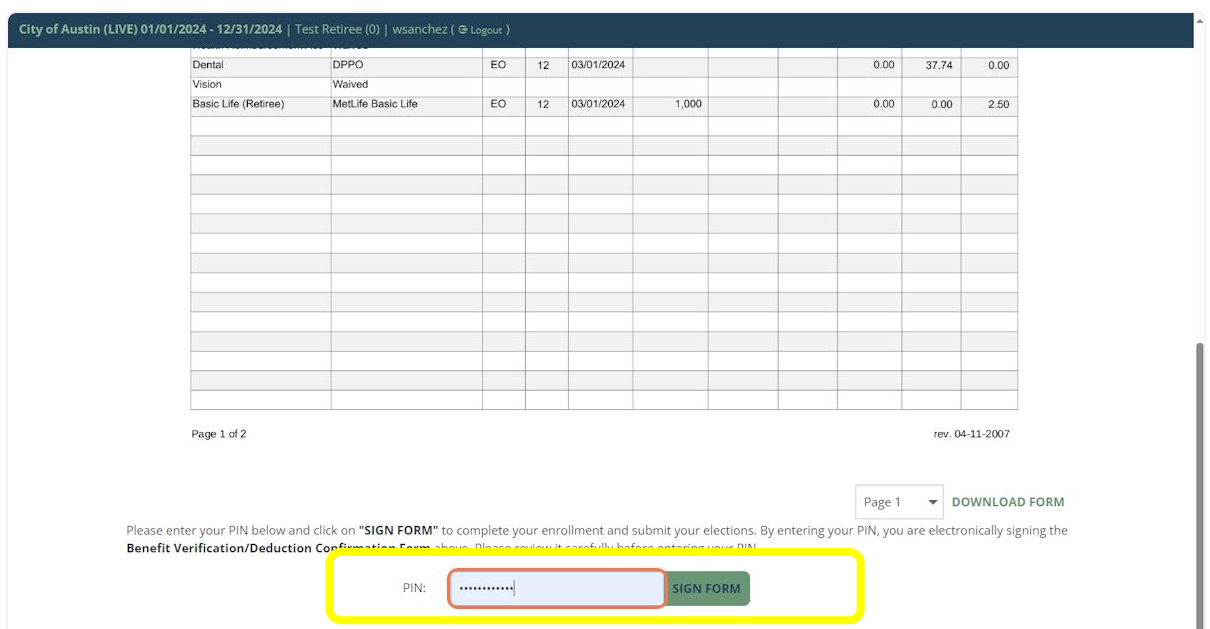

**15. You have completed your changes. A confirmation statement has been emailed to you from [do-not](mailto:do-not-reply@benselect.com)[reply@benselect.com.](mailto:do-not-reply@benselect.com)**